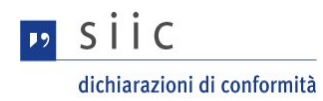

# Guida per la Registrazione

SIIC – Sistema Impianti Installati Conformi Pratica Telematica

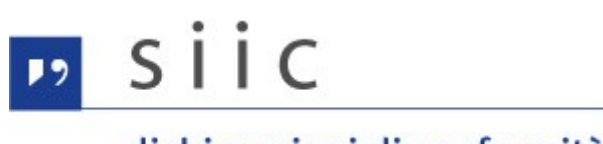

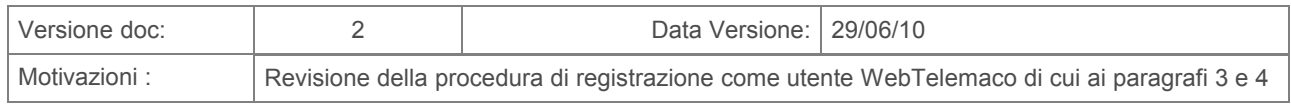

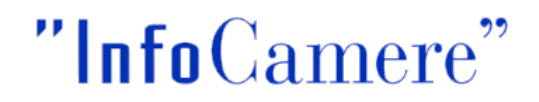

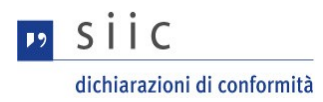

# **Indice generale**

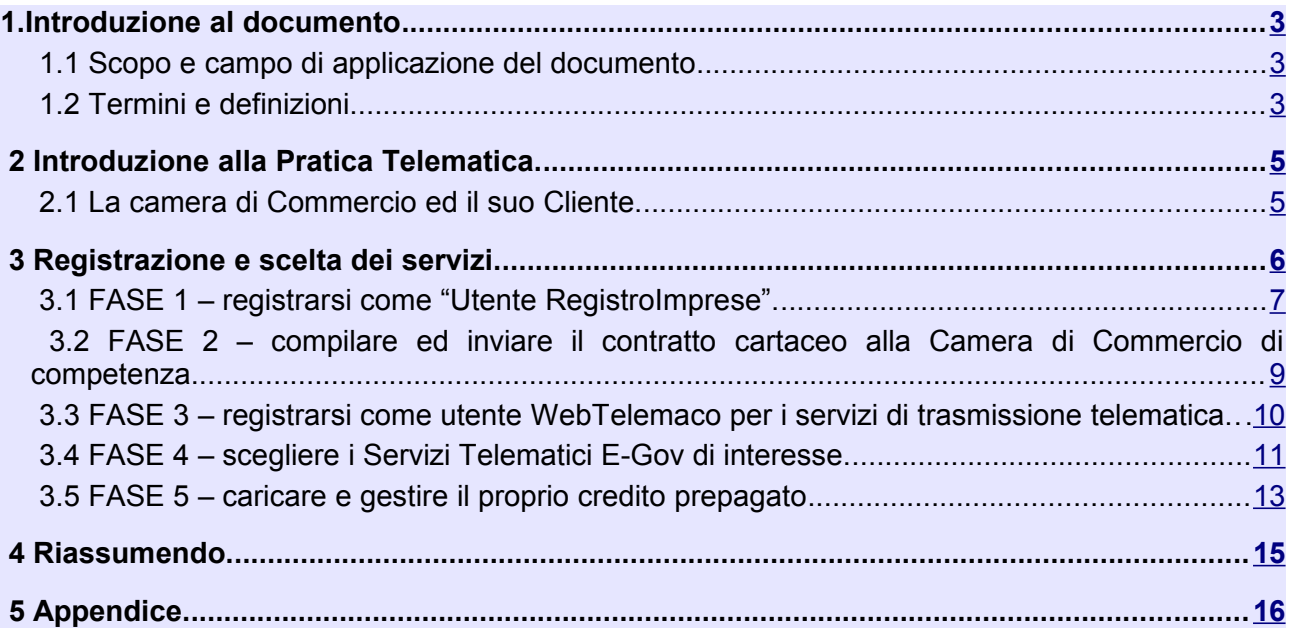

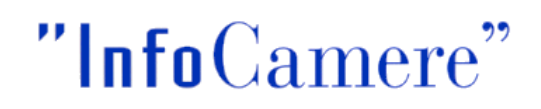

# <span id="page-2-2"></span> **1. Introduzione al documento**

#### <span id="page-2-1"></span> **1.1 Scopo e campo di applicazione del documento**

Il documento ha l'obiettivo di:

• fornire la guida operativa per l'Utente Finale al fine di ottenere l'abilitazione all'invio di Pratiche di Dichiarazioni di Conformità Impianti agli Sportelli Camerali.

### <span id="page-2-0"></span> **1.2 Termini e definizioni**

In questa sezione si riportano termini e definizioni particolari e specifici del documento.

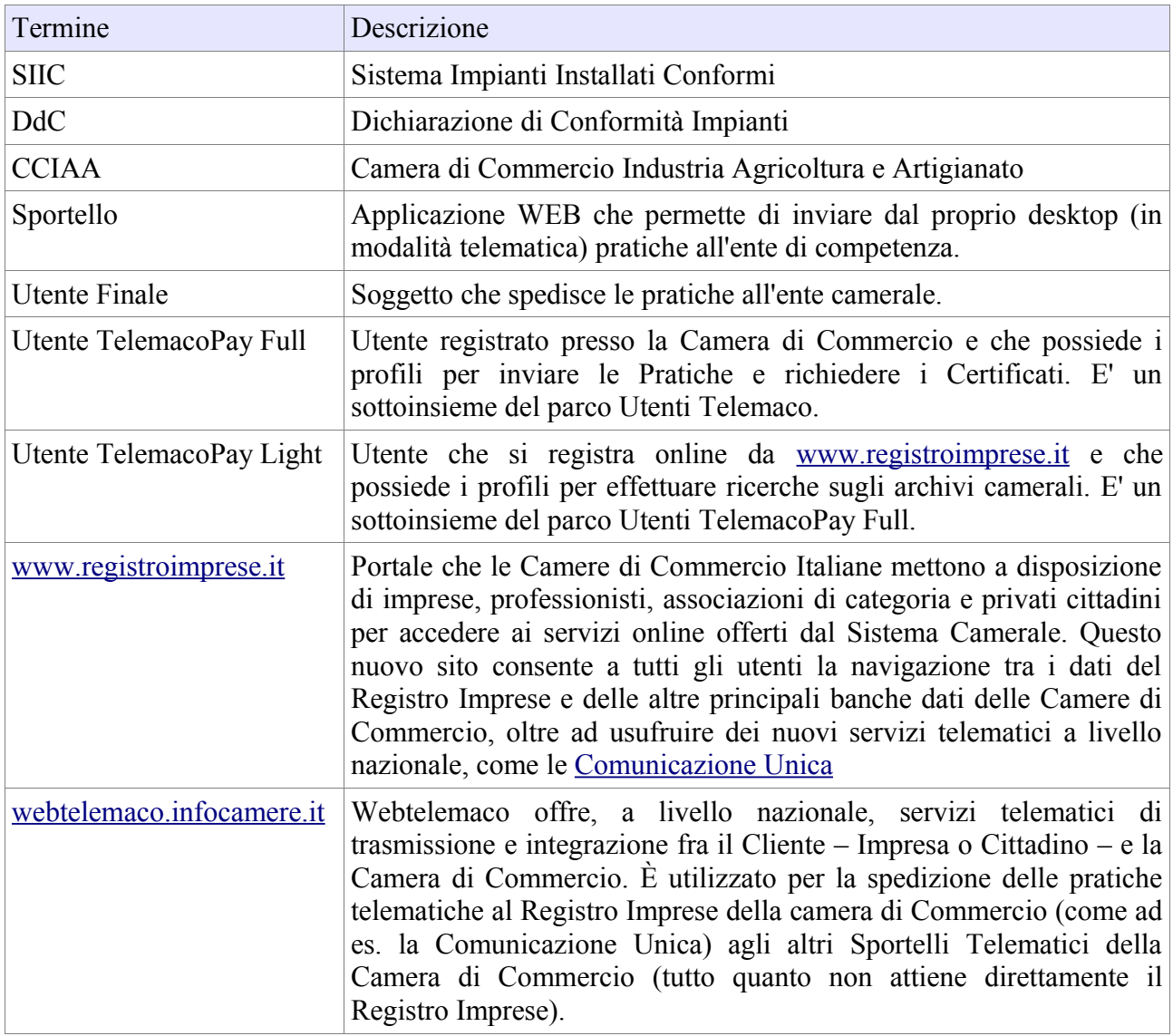

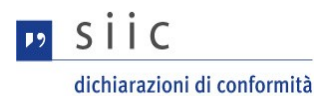

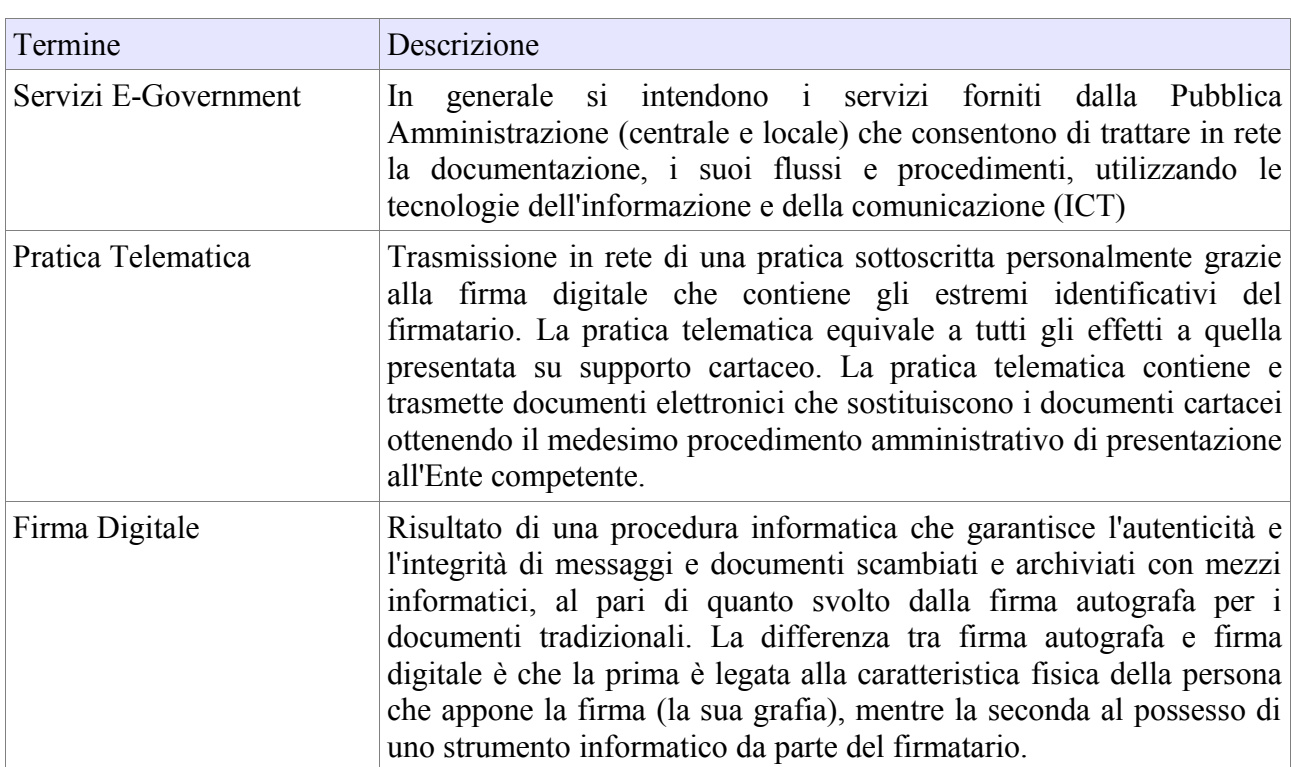

# **NOTA**:

alcune immagini non sono state inserite durante la spiegazione per evitare di 'spezzare' troppo la documentazione. Vi è un rimando all'immagine appropriata riportata nel [cap. 5 – Appendice.](#page-15-0)

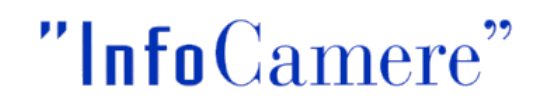

# <span id="page-4-1"></span> **2 Introduzione alla Pratica Telematica.**

### <span id="page-4-0"></span> **2.1 La camera di Commercio ed il suo Cliente.**

I servizi "in rete" della Camera di Commercio possono essere raggruppati in due grandi aree corrispondenti a due diversi livelli di abilitazione:

*I. Servizi Informativi - REGISTROIMPRESE*

[www.registroimprese.it](http://WWW.REGISTROIMPRESE.IT/) è il portale che le Camere di Commercio Italiane mettono a disposizione di imprese, professionisti, associazioni di categoria e privati cittadini per accedere ai servizi online offerti dal Sistema camerale. Questo sito consente a tutti gli utenti la navigazione tra i dati del Registro Imprese e delle altre principali banche dati delle Camere di Commercio.

### *II. Servizi Telematici - WEBTELEMACO*

[webtelemaco.infocamere.it](http://webtelemaco.infocamere.it/) è la piattaforma che offre, a livello nazionale, servizi telematici di trasmissione e integrazione fra il Cliente – Impresa o Cittadino – e la Camera di Commercio, come la Comunicazione Unica e lo Sportello Telematico per i servizi E-Government

**I due siti sono strettamente connessi ed è sempre possibile – dopo il LOGIN – passare da un servizio all'altro con i due pulsanti in alto a destra:**

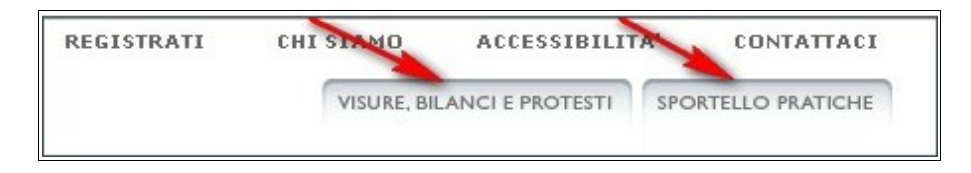

Un cliente può avere due tipi di abilitazione:

- accesso ai soli servizi informativi a pagamento VISURE BILANCI E PROTESTI utente RegistroImprese "Telemaco" [1](#page-4-2)
- accesso anche ai servizi telematici di Pratica Telematica SPORTELLO PRATICHE utente "WebTelemaco"

<span id="page-4-2"></span><sup>1</sup> [www.registroimprese.it](http://Www.registroimprese.it/) offre un servizio di ricerca di base fra le Imprese e per le occorrenze trovate rende disponibile gratuitamente un set di informazioni minime; per accedere alle informazioni di dettaglio ed ai documenti ufficiali è necessario essere registrati al sito.

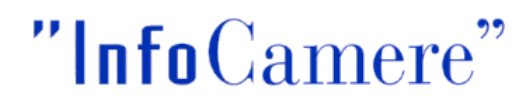

# <span id="page-5-0"></span> **3 Registrazione e scelta dei servizi.**

Le attività di registrazione e messa in esercizio di un utenza per la Pratica Telematica ed i Servizi di E-Government si possono schematizzare in 5 fasi:

- **FASE 1 -** registrarsi come "Utente RegistroImprese"
- **FASE 2 -** compilare ed inviare il contratto cartaceo alla Camera di Commercio di competenza
- **FASE 3 -** registrarsi come utente Webtelemaco per i servizi telematici
- **FASE 4 -** scegliere i Serviti Telematici E-Gov di interesse (contestuale al punto 3)
- **FASE 5 -** caricare e gestire il proprio credito prepagato (valido per le Pratiche che prevedono un pagamento)

### *NOTA BENE: distinguiamo però due casi*

- 1. se un Cliente è già "Utente RegistroImprese" abilitato ai servizi informativi di [www.registroimprese.it;](http://www.registroimprese.it/) in questo caso, ovviamente, la fase numero 1 non è di interesse; passare direttamente al punto 2 dove si parla di "contratto cartaceo"
- 2. se un Cliente non è ancora "Utente RegistroImprese"; in questo caso seguire tutto il flusso delle 5 fasi.

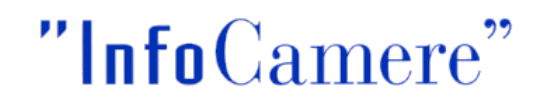

# <span id="page-6-0"></span> **3.1 FASE 1 – registrarsi come "Utente RegistroImprese".**

Per accedere ai servizi informativi a pagamento è necessario registrarsi al sito [www.registroimprese.it.](http://www.registroimprese.it/)

La registrazione è gratuita e consente di accedere al patrimonio informativo delle Camere di Commercio e, con un'ulteriore abilitazione, di utilizzare i servizi di trasmissione telematica.

- Digitare nell'indirizzo del browser [www.registroimprese.it](http://www.registroimprese.it/)
- premere il tasto **REGISTRATI**

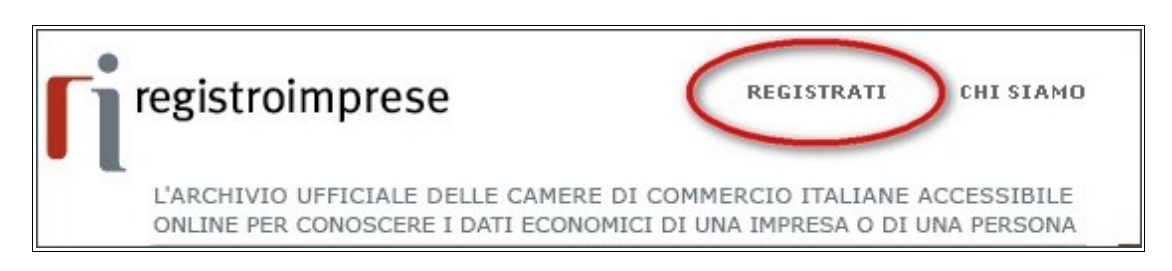

- <span id="page-6-1"></span>compare la maschera di registrazione online [vedi immagine: [il modulo online\]](#page-15-1)
- compilare con i dati richiesti e premere il tasto **CONTINUA** (il sistema segnala eventuali campi obbligatori mancanti)
- <span id="page-6-2"></span>compare la maschera di riepilogo e verifica dei dati trasmessi [vedi immagine: [la maschera](#page-16-0) [di riepilogo\]](#page-16-0)
- accettare le norma contrattuali ed esprimere il proprio consenso al trattamento dei dati personali
- digitare correttamente nell'apposito campo il codice di sicurezza che compare

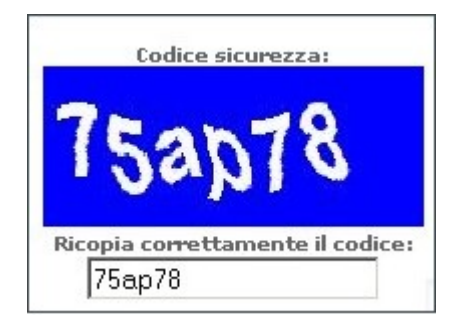

- premere il tasto **REGISTRA** o, in alternativa, il tasto INDIETRO per modificare i dati immessi
- a registrazione avvenuta si riceve la conferma dell'operazione e contestualmente si conosce il codice assegnato alla propria utenza; la password viene inviata alla casella che è stata indicata in fase di registrazione

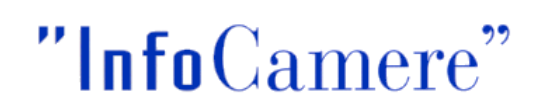

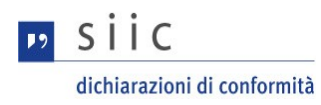

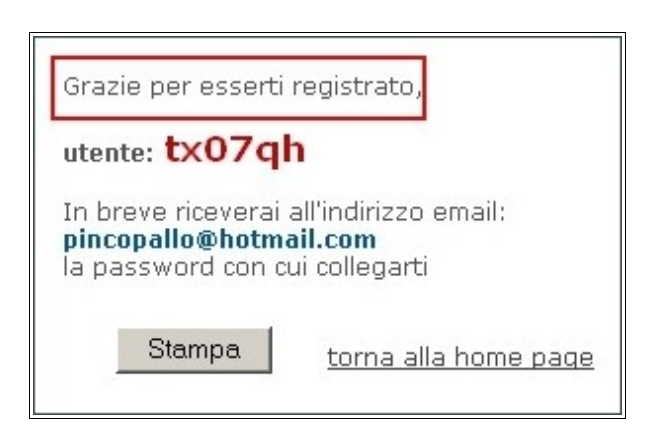

**Con la userid ottenuta è possibile accedere ai servizi informativi della Camera di Commercio.**

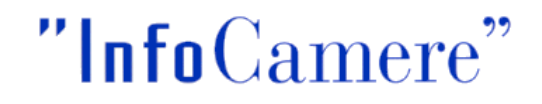

### <span id="page-8-0"></span> **3.2 FASE 2 – compilare ed inviare il contratto cartaceo alla Camera di Commercio di competenza.**

Dopo aver ottenuto la userid, effettuiamo la seconda operazione prevista per la registrazione di un utente di Pratica Telematica, ovvero il **CONTRATTO CARTACEO**. Questa operazione consente di certificare con piena sicurezza l'identità del mittente delle Pratiche Telematiche.

- <span id="page-8-1"></span>Nella maschera di registrazione di [www.registroimprese.it](http://www.registroimprese.it/) selezionare il link per accedere ai servizi di **invio pratiche** [Vedi immagine: [Accedi a sportello pratiche\]](#page-17-0)
- compare una maschera dove è necessario selezionare dalla lista a scorrimento la Camera di Commercio di riferimento ed il link per visualizzare e scaricare il modello contrattuale cartaceo

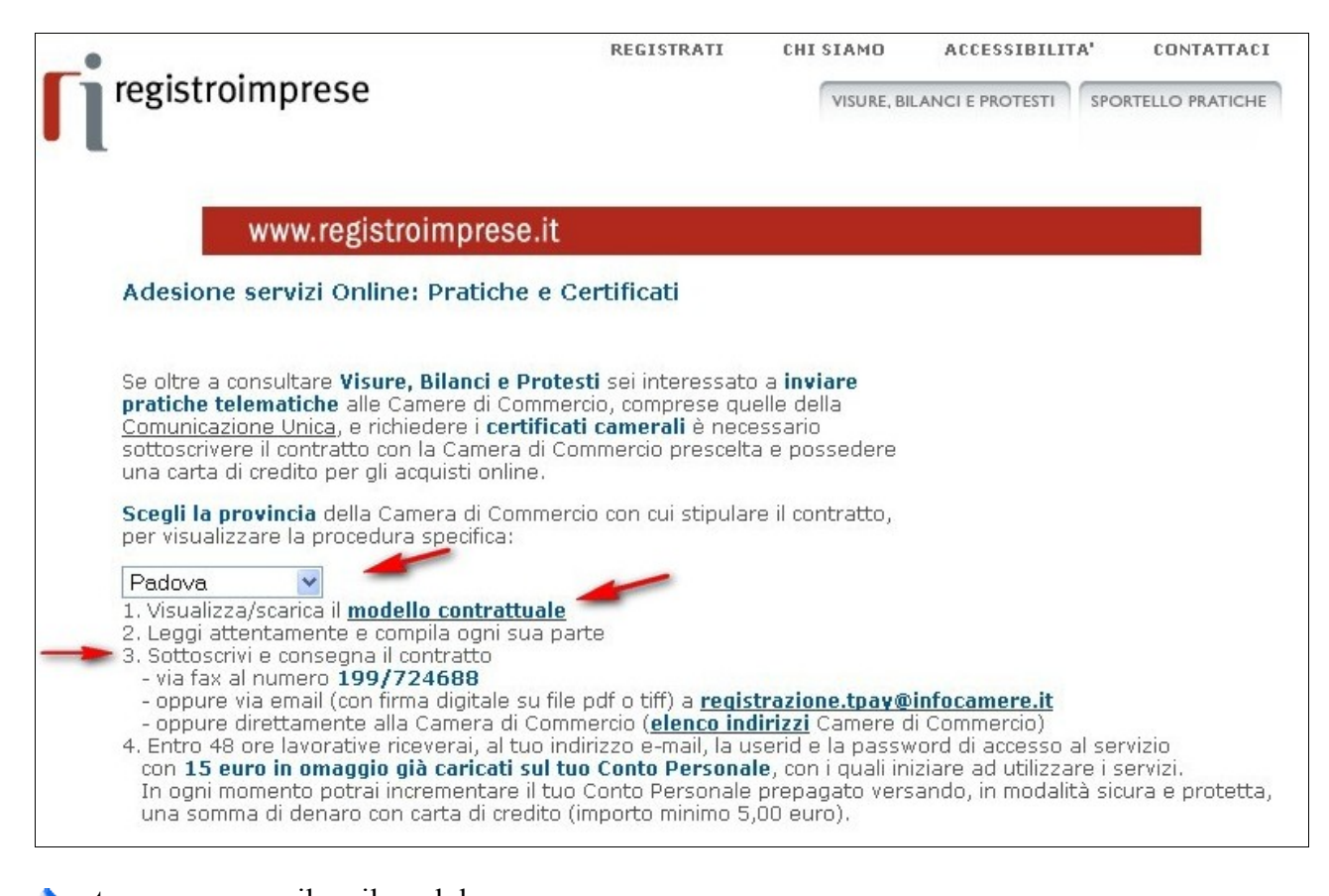

<span id="page-8-2"></span>stampare e compilare il modulo è opportuno **indicare**, nell'apposito campo, **la userid** ottenuta con l'operazione precedente

[Vedi immagine: [il contratto cartaceo\]](#page-18-0)

 $S\cup C$ 

- inviare il CONTRATTO secondo le modalità indicate per ciascuna Camera di Commercio
- quando si riceverà via e-mail la conferma dell'avvenuta registrazione si potrà proseguire con fase successiva.

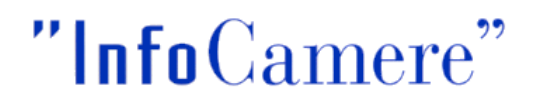

#### <span id="page-9-0"></span> **3.3 FASE 3 – registrarsi come utente WebTelemaco per i servizi di trasmissione telematica.**

Per accedere ai servizi telematici si deve effettuare – *una tantum* – un'operazione di registrazione alla piattaforma degli Sportelli Telematici.

La funzione di completamento o modifica della registrazione è disponibile nella home-page degli Sportelli Telematici della sezione Servizi E-Gov.

Andare nella Home-page degli Sportelli Telematici della Sezione Servizi E\_Gov

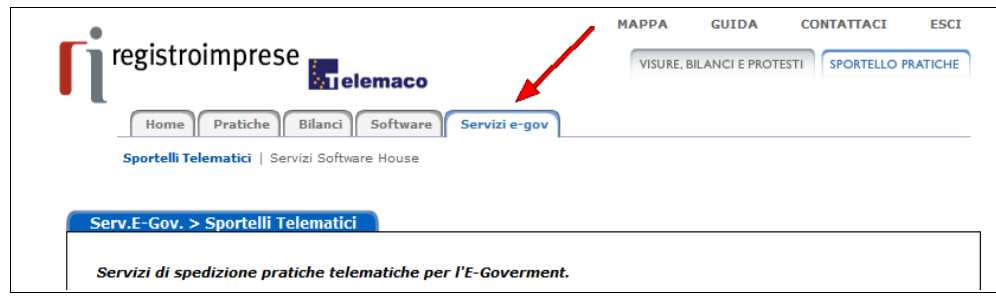

selezionare – a fine pagina – la voce **Procedi** nella sezione **Completamento o modifica registrazione**

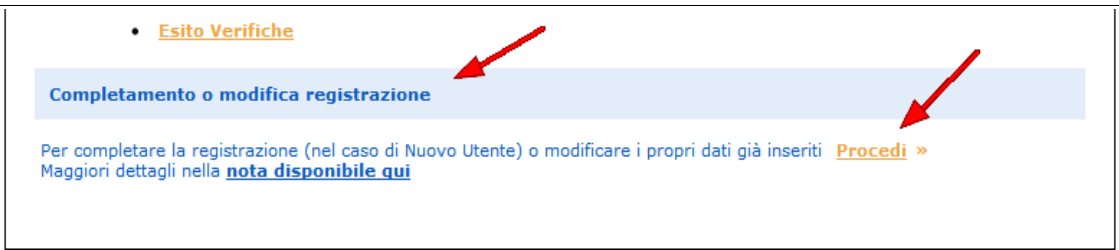

quindi selezionare la voce **Procedi** nella sezione dedicata alla **Prima registrazione**

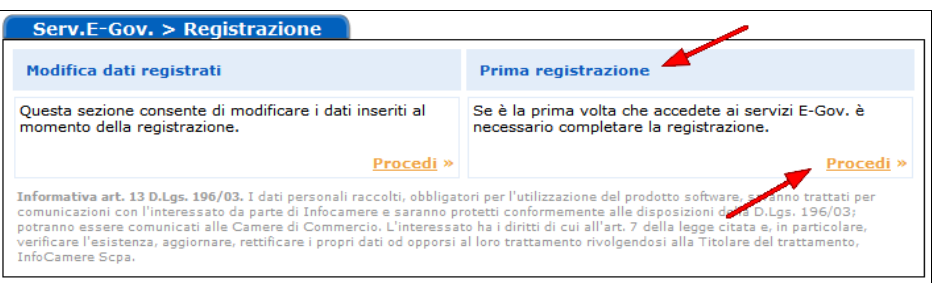

- ◆ digitare userid e password ovvero le proprie credenziali per il RegistroImprese
- <span id="page-9-1"></span>compilare il modulo di Prima Registrazione e confermare l'operazione [Vedi immagine: [il](#page-19-0) [modulo online\]](#page-19-0)
- al termine della registrazione il sistema propone la **SCELTA DEI SERVIZI** per la **selezione dello Sportello Telematico** di interesse [Vedi paragrafo successivo].

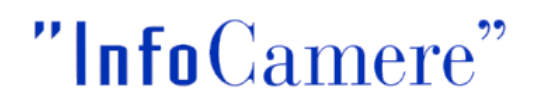

## <span id="page-10-0"></span> **3.4 FASE 4 – scegliere i Servizi Telematici E-Gov di interesse.**

Di seguito viene descritta la procedura per la **SCELTA DEI SERVIZI** e la **selezione dello Sportello Telematico** di interesse.

Al termine della registrazione il sistema propone l'adesione ad uno Sportello

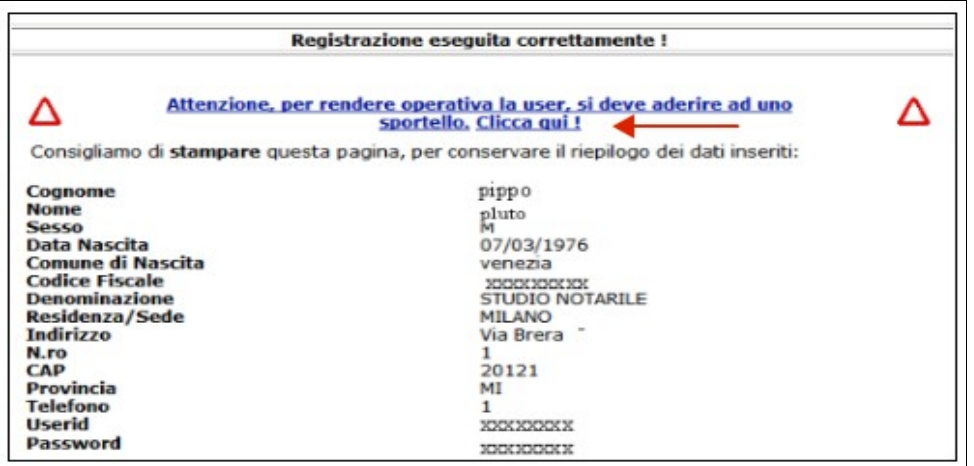

quindi si deve selezionare lo sportello d'interesse ed aderire al servizio

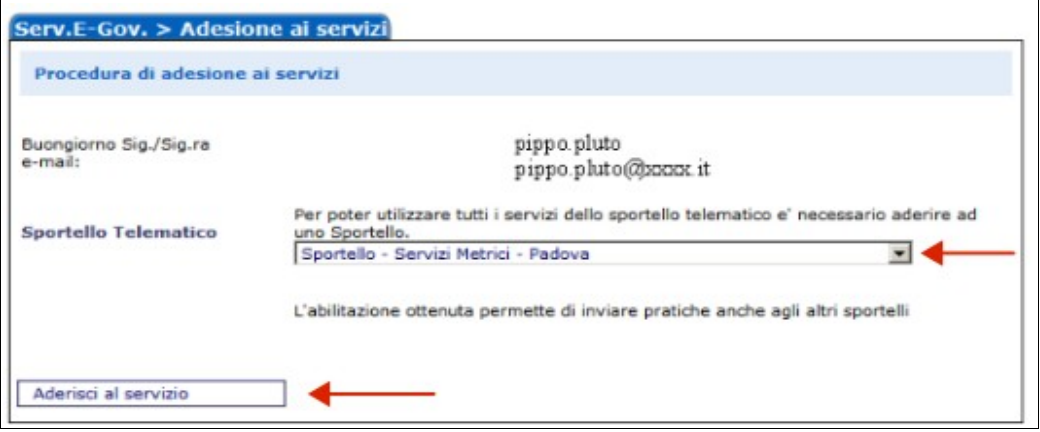

il sistema conferma l'inserimento della richiesta e, nella maschera successiva, visualizza l'iscrizione allo Sportello richiesto

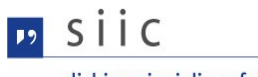

dichiarazioni di conformità

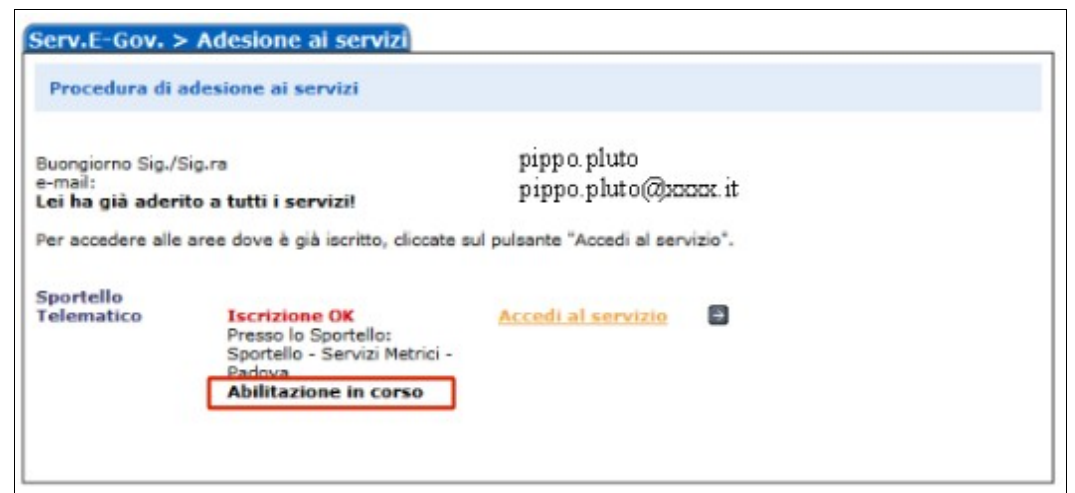

la richiesta è presa in carico dal sistema che completa in automatico l'iscrizione; da qui è anche possibile accedere direttamente al servizio degli Sportelli Telematici

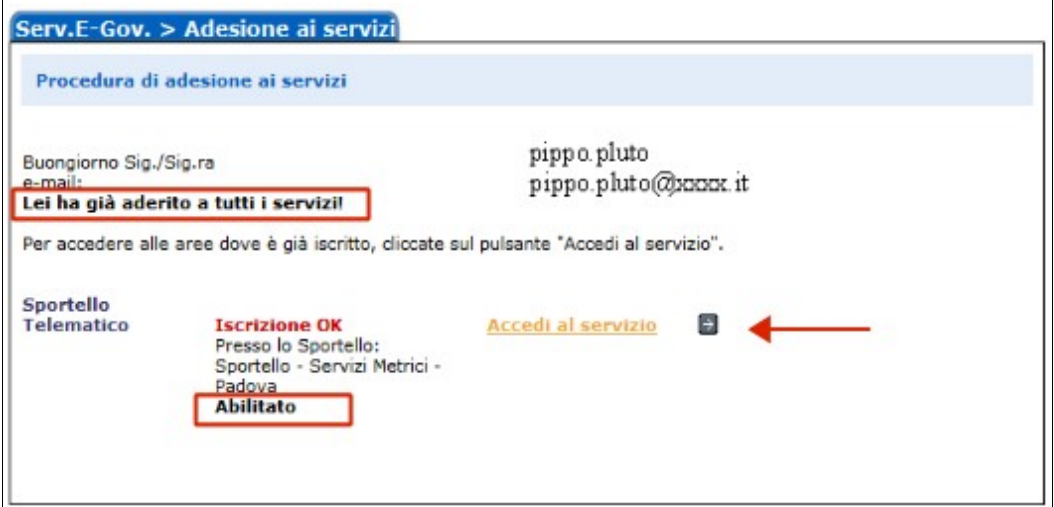

*La registrazione è ora completata: l'abilitazione ottenuta permette di inviare pratiche ad uno QUALSIASI Sportello Telematico dei Servizi E-Gov.*

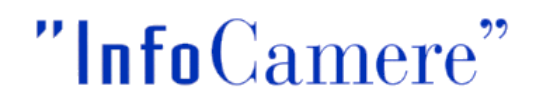

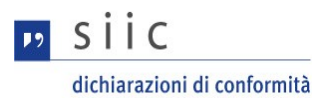

#### <span id="page-12-0"></span> **3.5 FASE 5 – caricare e gestire il proprio credito prepagato**

Per effettuare operazioni telematiche – con i servizi informativi o con quelli di trasmissione telematica – che prevedono un listino, è necessario:

 $\blacklozenge$  disporre di un credito prepagato

in alternativa

essere un utente in convezione con Ordini Professionali o Associazioni di Categoria (in qual caso l'addebito del consumo avviene a fatturazione)

Di seguito le **fasi da seguire per caricare e gestire il proprio credito prepagato**

digitare nell'indirizzo del proprio browser [www.registroimprese.it](http://www.registroimprese.it/) e inserire userid e password per accedere al sito

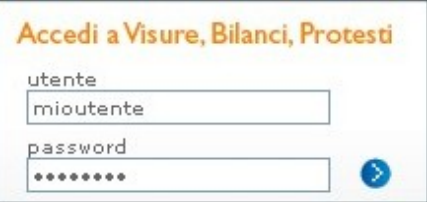

dopo l'accesso il sistema visualizza il proprio credito residuo

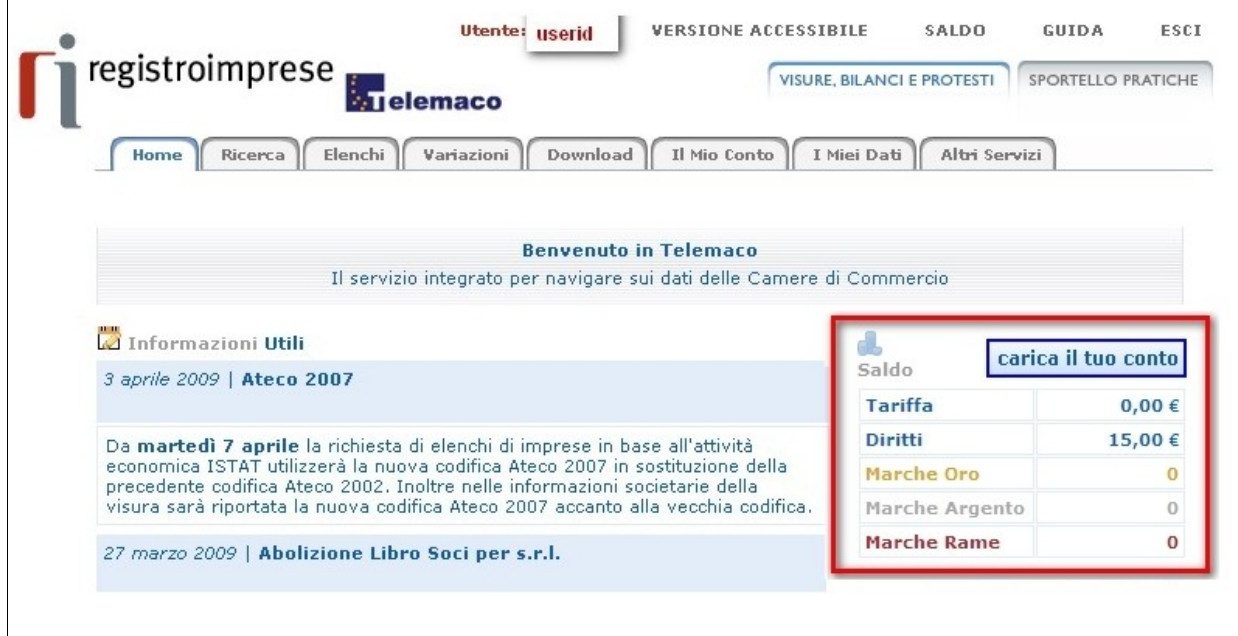

accedere all'area **IL MIO CONTO**

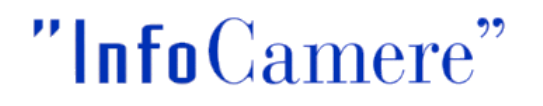

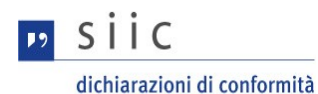

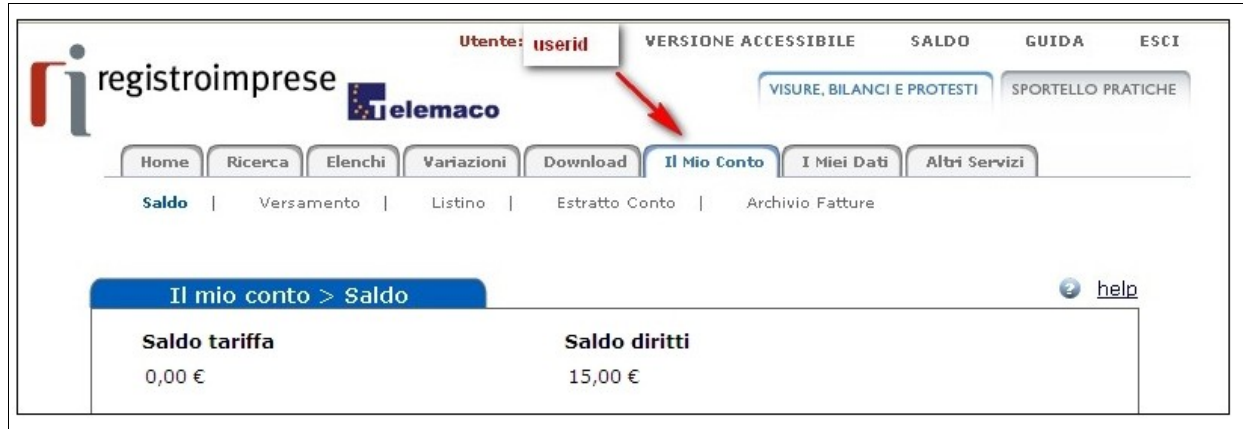

<span id="page-13-0"></span>procedere con il **VERSAMENTO** valorizzando l'importo che si intende caricare sul proprio credito e premere il tasto AVANTI [Vedi immagine: [Il versamento\]](#page-20-0)

NOTA BENE: il listino di un servizio può prevedere diritti di segreteria e/o tariffa; è necessario quindi avere credito disponibile per le voci importo utilizzate. Consultare il LISTINO nell'area IL MIO CONTO.

- <span id="page-13-1"></span>Inserire i dati della propria **carta di credito** e premere il tasto **CONFERMA** [Vedi immagine: [Dati della Carta di Credito\]](#page-21-0)
- per importi superiori a €5.000 (cinquemila) è possibile utilizzare il Bonifico Bancario anziché la procedura con carta di credito

■ Beneficiario: InfoCamere S.C.p.A. Padova **2** Coordinate Bancarie Beneficiario **BANCA ANTONVENETA** Via Lishona 7 35100 Padova Agenzia Camin n. 117 IBAN: IT71 N050 4012 1860 0000 1154 882 ■ trasmettere la ricevuta del Bonifico al fax n. 049 8288068 nel fax indicare anche la propria USERID TELEMACO e specificare le voci di importo da alimentare distinguendo Diritti e Tariffa

*NOTA BENE: quanto appena descritto per la gestione del credito vale anche per le successive operazioni di ricarica.*

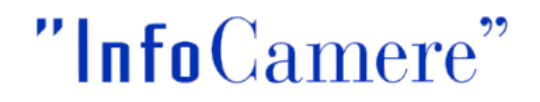

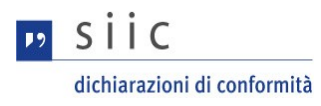

# <span id="page-14-0"></span> **4 Riassumendo.**

Le 5 fasi per la registrazione dell'utente possono essere così riassunte:

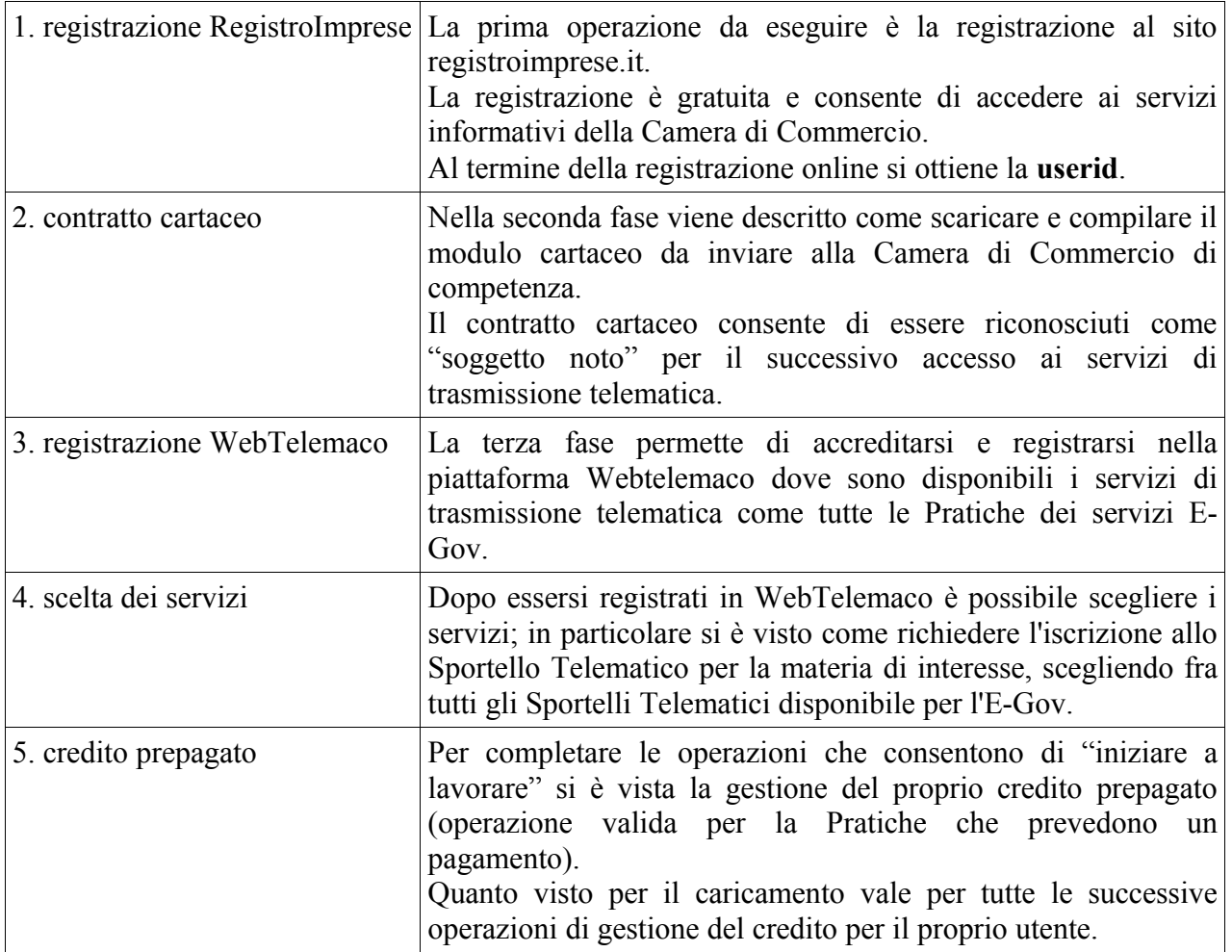

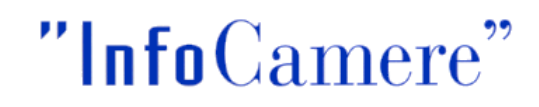

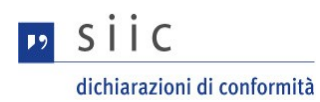

# <span id="page-15-0"></span> **5 Appendice.**

<span id="page-15-1"></span>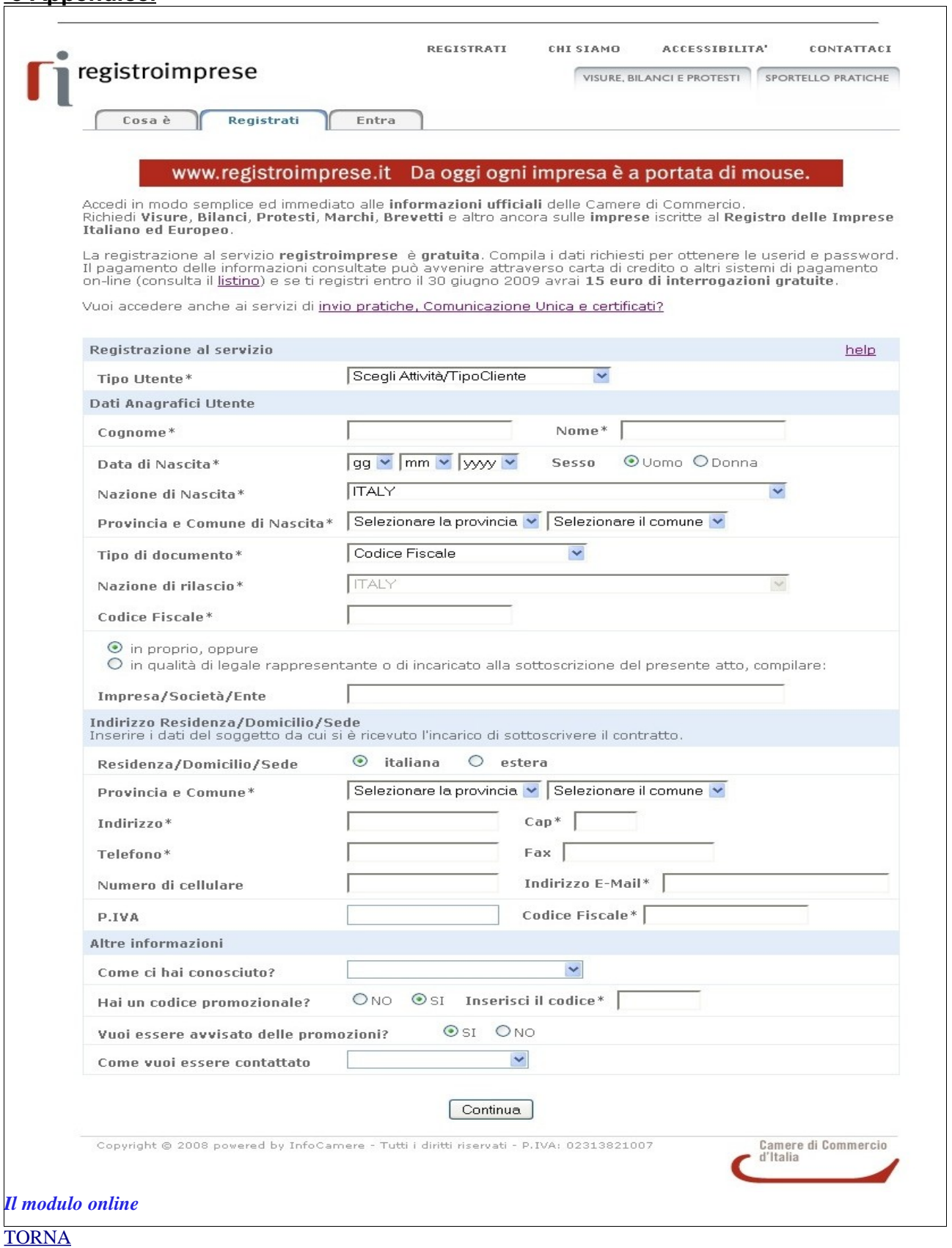

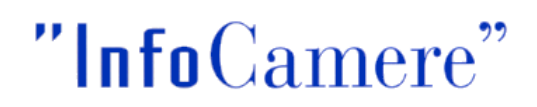

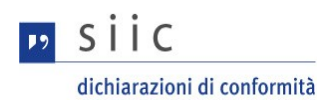

<span id="page-16-0"></span>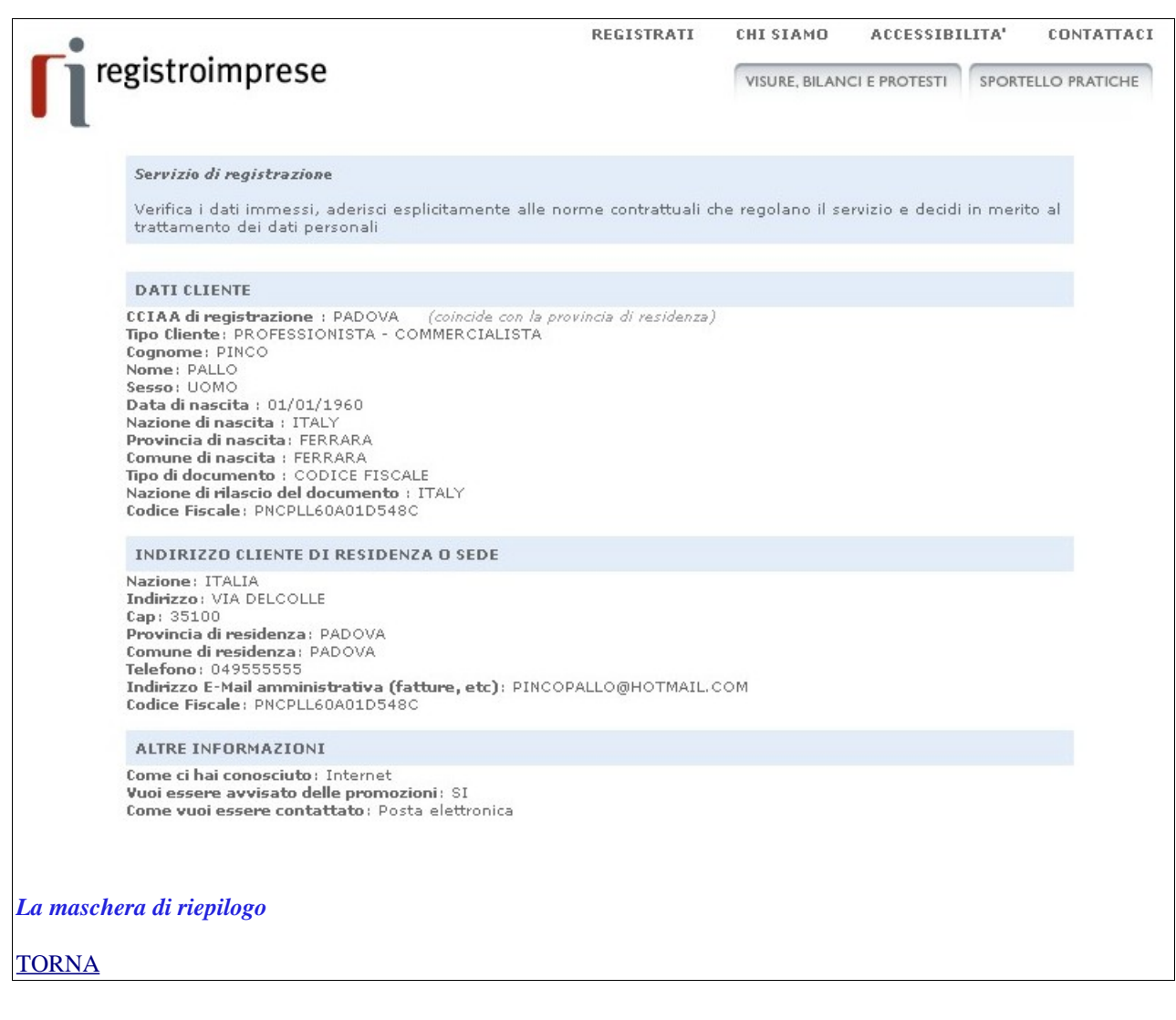

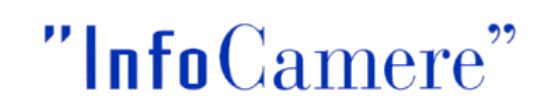

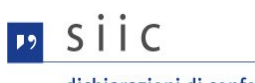

<span id="page-17-0"></span>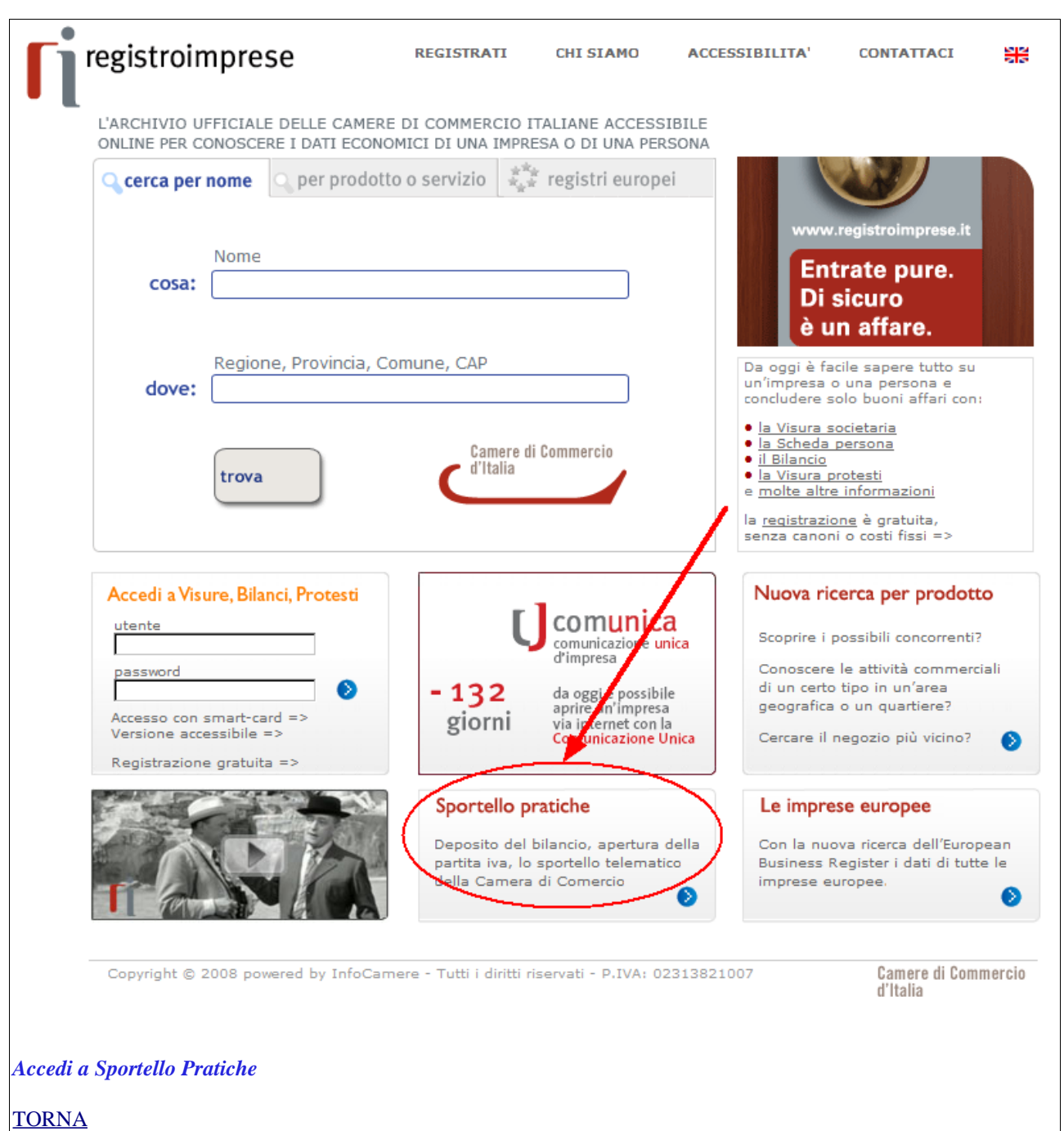

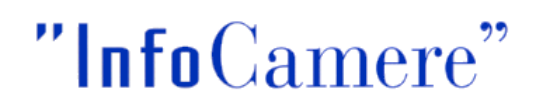

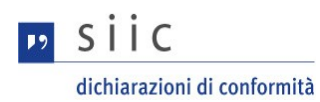

<span id="page-18-0"></span>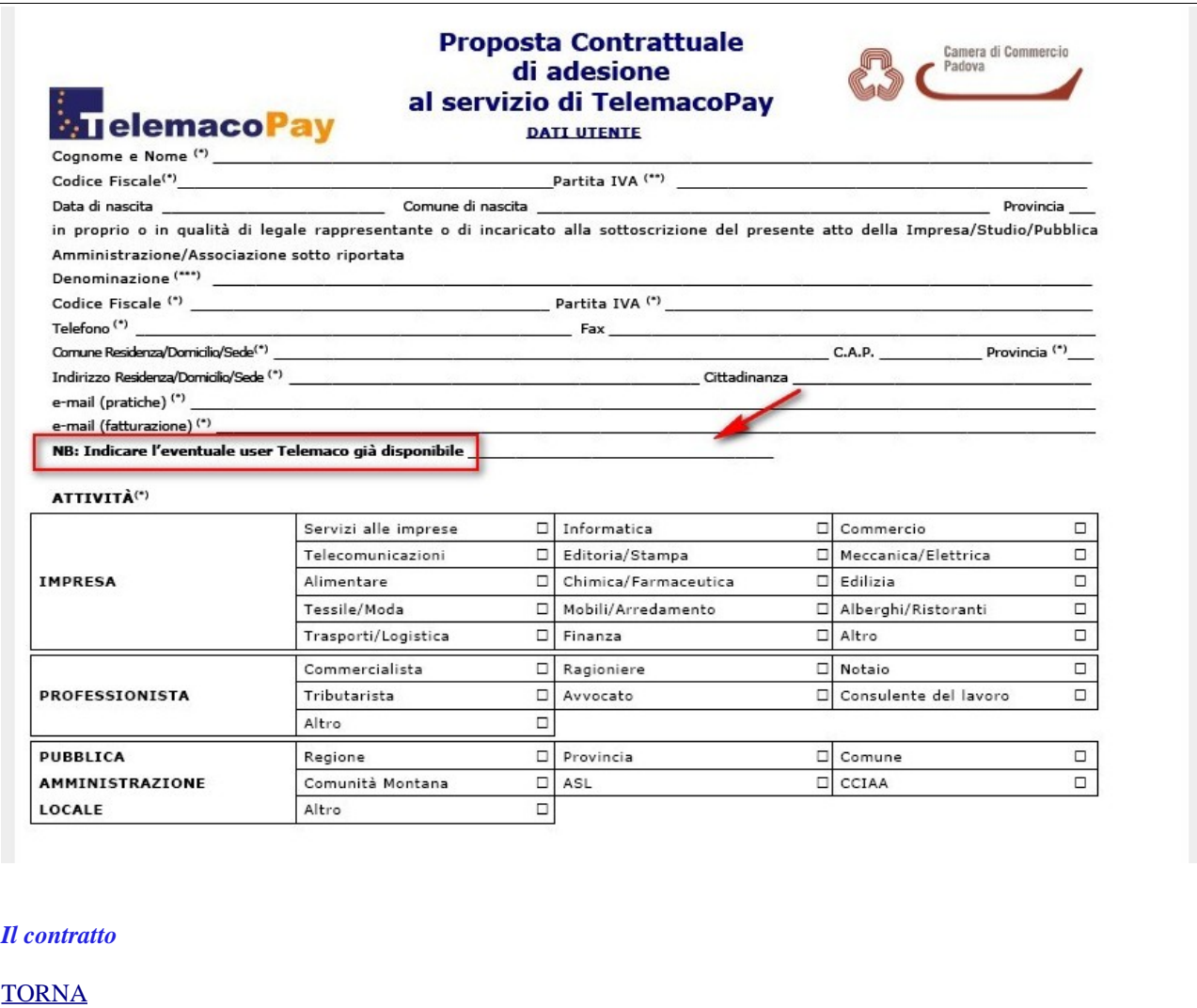

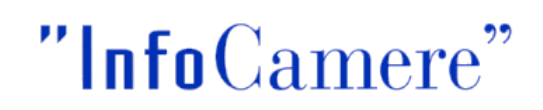

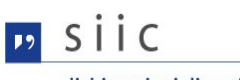

<span id="page-19-0"></span>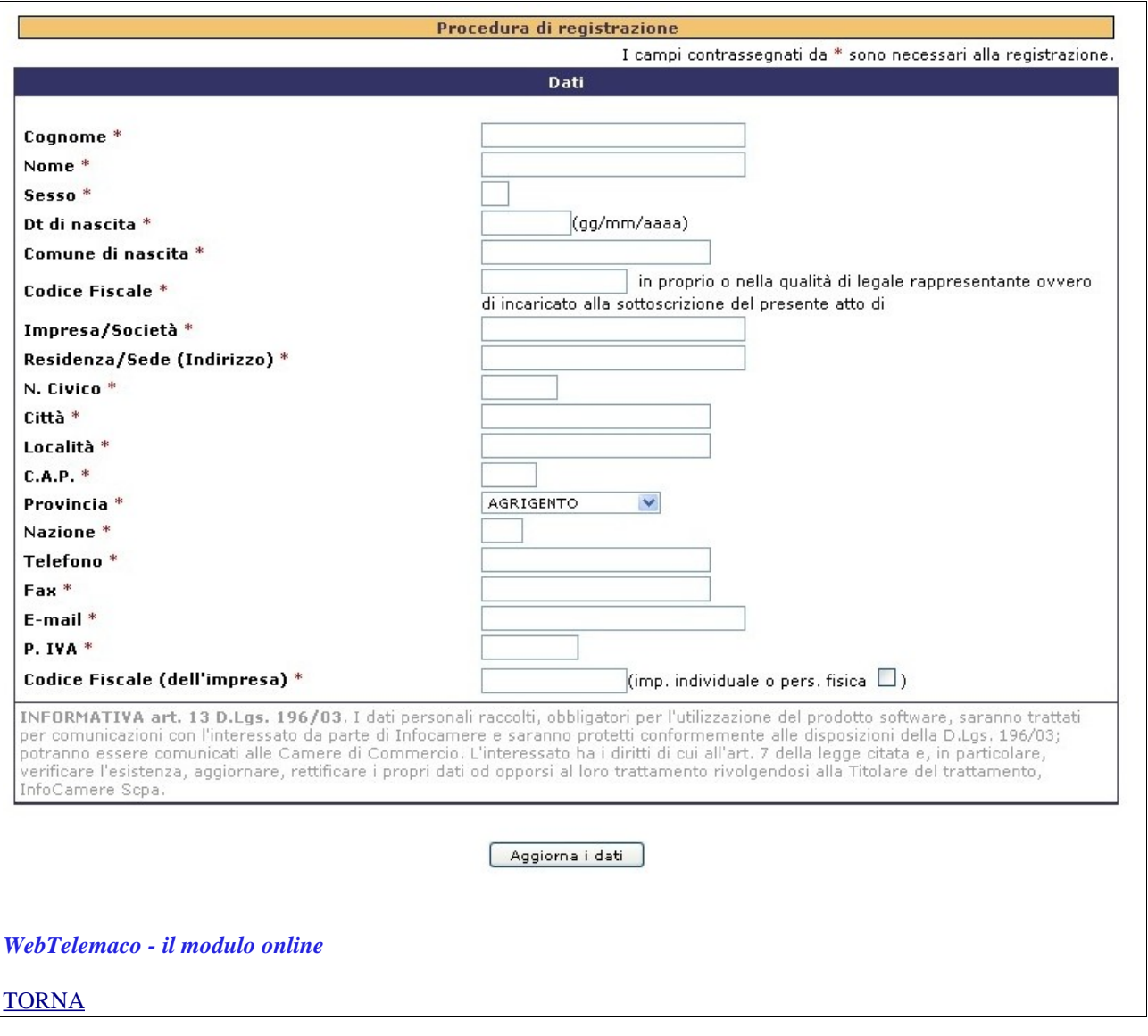

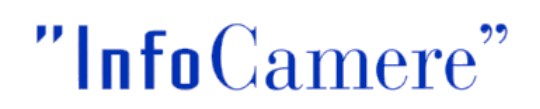

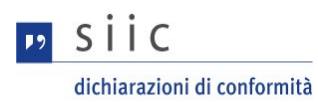

<span id="page-20-0"></span>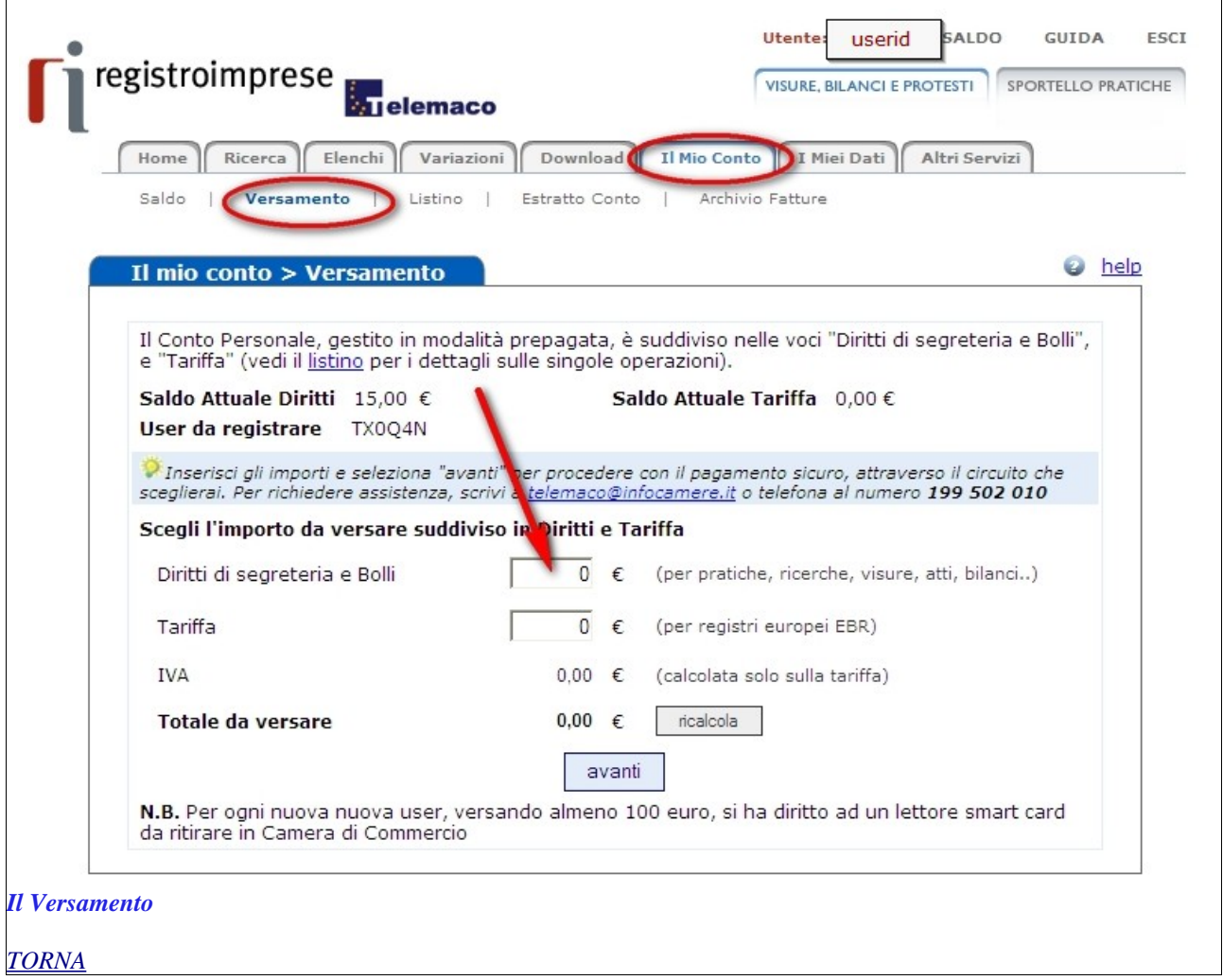

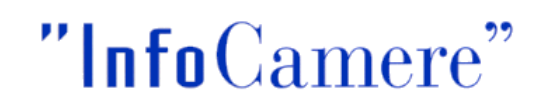

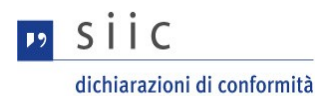

<span id="page-21-0"></span>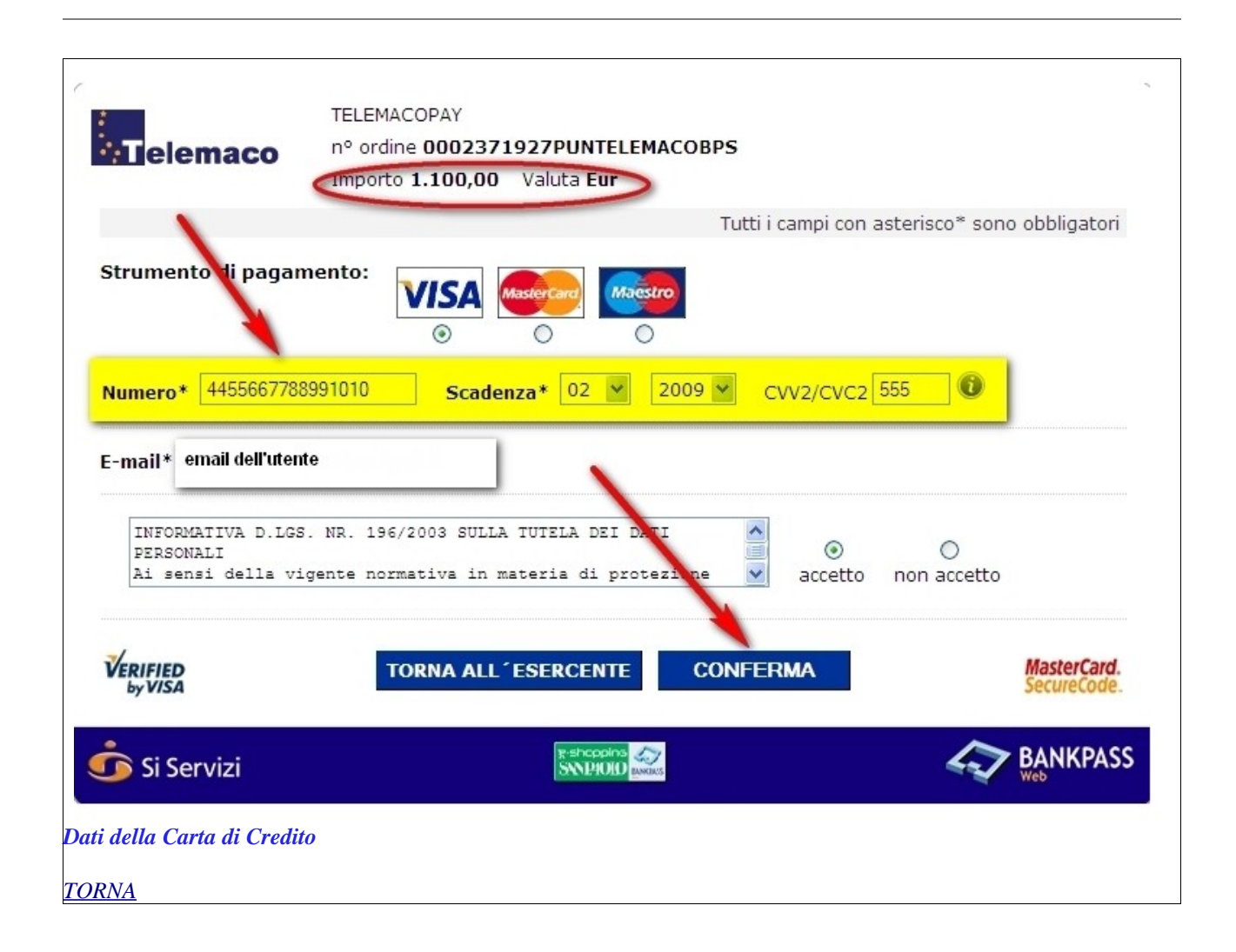

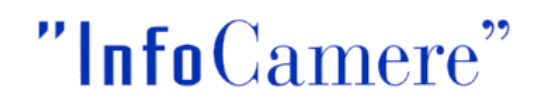